### **TUTORIAL PARA ACESSO AOS RECURSOS EDUCACIONAIS DO SAITE AVA**

Neste tutorial do SAITE AVA, será apresentado o passo a passo para que os usuários acessem seus cursos com os principais recursos educacionais e ferramentas de acessibilidade.

### **1. Acessando o AVA**

- **1.1.**Acesse o SAITE AVA, no endereço [https://www.saiteava.org/.](https://www.saiteava.org/)
- **1.2.**Clique em "Acessar ambiente";
- **1.3.**Informe o e-mail e a senha;
- **1.4.**Clique em "Acessar".

### **2. Acessando um Curso**

- **2.1.**Na página "Meu Painel", clique no card correspondente ao curso desejado;
- **2.2.**Clique em "Voltar ao Curso".

### **3. Acessando os Recursos Educacionais**

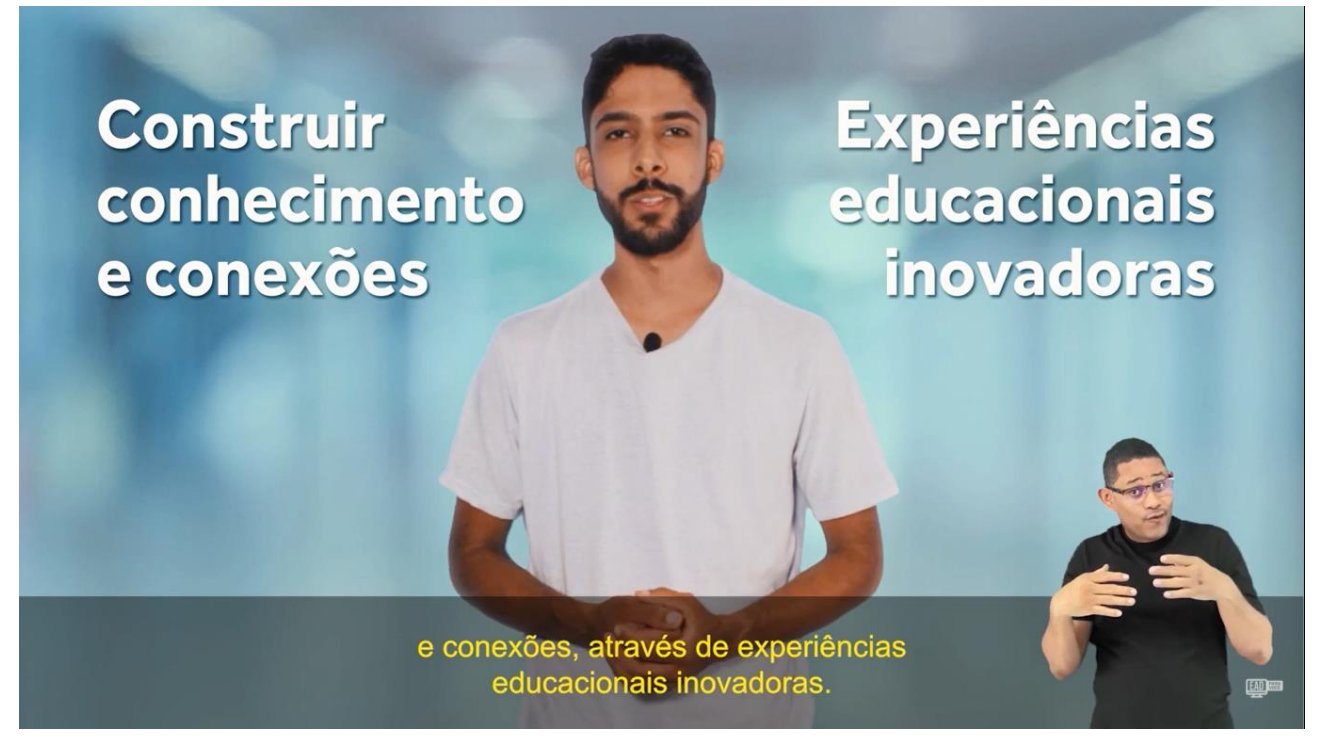

Descrição da imagem: Captura de tela de uma cena do vídeo de apresentação do ambiente virtual de aprendizagem. No centro da tela, um homem jovem, usando barba, com a boca entreaberta em movimento de fala, aparecendo a partir da altura do quadril. Ele veste camisa branca. O fundo é embaçado em tons de azul claro e médio. À esquerda do homem está a frase "Construir conhecimento e conexões", à direita, a frase "Experiências educacionais inovadoras". À esquerda, no canto inferior da tela, há outro homem fazendo a tradução da fala do primeiro para Libras. Ele veste camisa preta e aparece em tela a partir da altura do quadril, fazendo um sinal com as mãos e uma expressão com olhos e boca. Na parte inferior horizontal da tela, aparece a legenda "e conexões, através de experiências educacionais inovadoras." na cor amarela sobre um fundo preto com transparência.

Os cursos do SAITE AVA são divididos em Unidades, onde em cada uma dessas unidades, há vários recursos educacionais, como: Livro Digital (e-Book), infográfico, PDF interativo, vídeo, questionário, entre outros. Mas antes do acesso a essas unidades e seus recursos educacionais, o usuário precisa:

- Assistir o vídeo de boas-vindas;
	- o Clique em "Boas-Vindas", localizada no menu (lateral esquerda).
- Responder o questionário sobre suas expectativas em relação ao curso;
	- o Clique em "Expectativa de Curso", localizada no menu (lateral esquerda), e responda o questionário.
- Responder o questionário de pré-teste.
	- o Clique em "Pré-teste", localizada no menu (lateral esquerda), e responda o questionário.

Após essas três etapas iniciais, o usuário tem acesso à primeira Unidade e os seus recursos. Para que a Unidade seguinte seja desbloqueada, o usuário precisa acessar e avaliar todos os recursos da Unidade atual. O passo a passo dos itens 3.1 e 3.2 se aplicam a todas as Unidades presentes no curso.

## **3.1.Acessando a lista de recursos educacionais**

3.1.1. Explore o primeiro recurso da unidade;

3.1.2. Após explorar o primeiro recurso, acesse o próximo clicando em "Recursos";

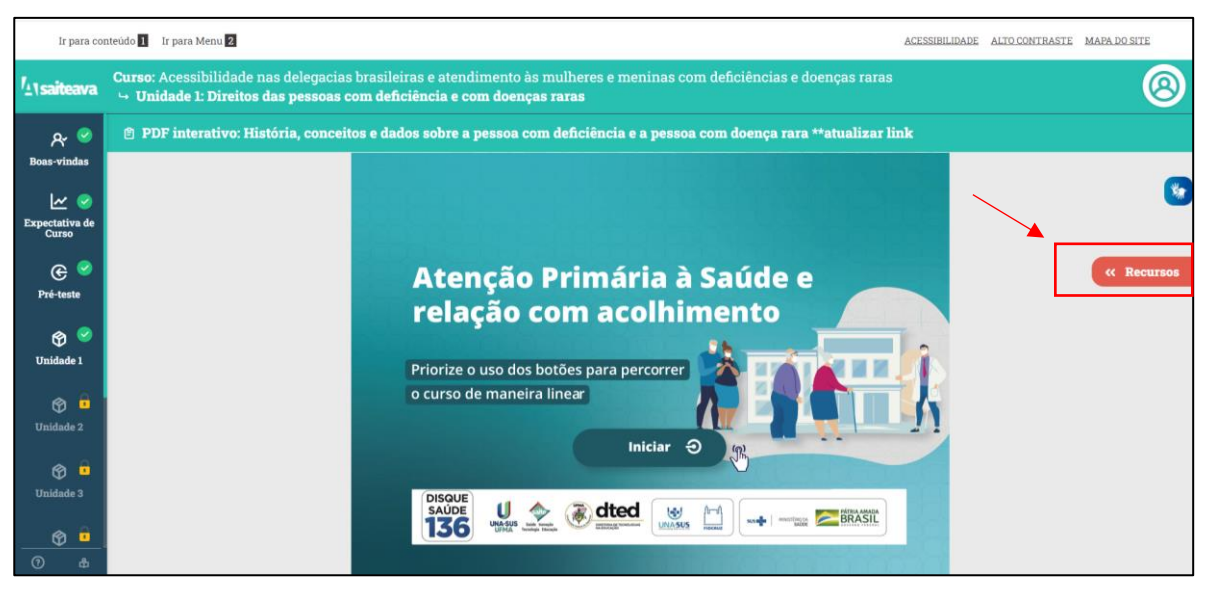

Descrição da imagem: Captura de tela do Saiteava, mostrando, no topo, uma barra horizontal branca com os atalhos "Ir para conteúdo", "Ir para Menu" à esquerda. À direita estão os atalhos "Acessibilidade", "Alto contraste" e "Mapa do site". Abaixo dessa barra, está uma, também horizontal, azul com a identificação do curso e da unidade, onde há a logomarca do Saiteava e as informações "Curso: Acessibilidade nas delegacias brasileiras

e atendimento às mulheres e meninas com deficiência e doenças raras", "unidade 1 – "Direitos da pessoa com deficiência e doenças raras". Nesta barra, à direita está o ícone de perfil do aluno, branco com linhas verdes. Na lateral esquerda está uma barra em azul escuro com ícones e os seguintes textos vinculados a cada um deles: boas-vindas, expectativa do curso, pré-teste, unidade 1, unidade 2, unidade 3. Ao lado direito dos quatro primeiros ícones está um ícone de conclusão verde, sinalizando que são etapas concluídas. Ao lado dos quatro últimos está um ícone de cadeado, sinalizando que são etapas bloqueadas. No centro da tela está a capa de um recurso educacional, em que constam o título, um botão para iniciar e a régua de marcas das instituições envolvidas em sua produção. Na captura há um destaque em contorno retangular vermelho e uma seta vermelha apontando para um botão do lado direito da tela, também vermelho, com o nome "Recursos". Acima desse botão, próximo a ele, há o ícone do programa Vlibras, azul escuro, em que aparecem duas mãos sinalizando Libras.

3.1.3. Na lista expandida, selecione o recurso desejado ou clique em "Próximo Recurso".

### **3.2.Avaliando os recursos educacionais**

3.2.1. Após explorar todos os recursos, clique em "Painel de Recursos";

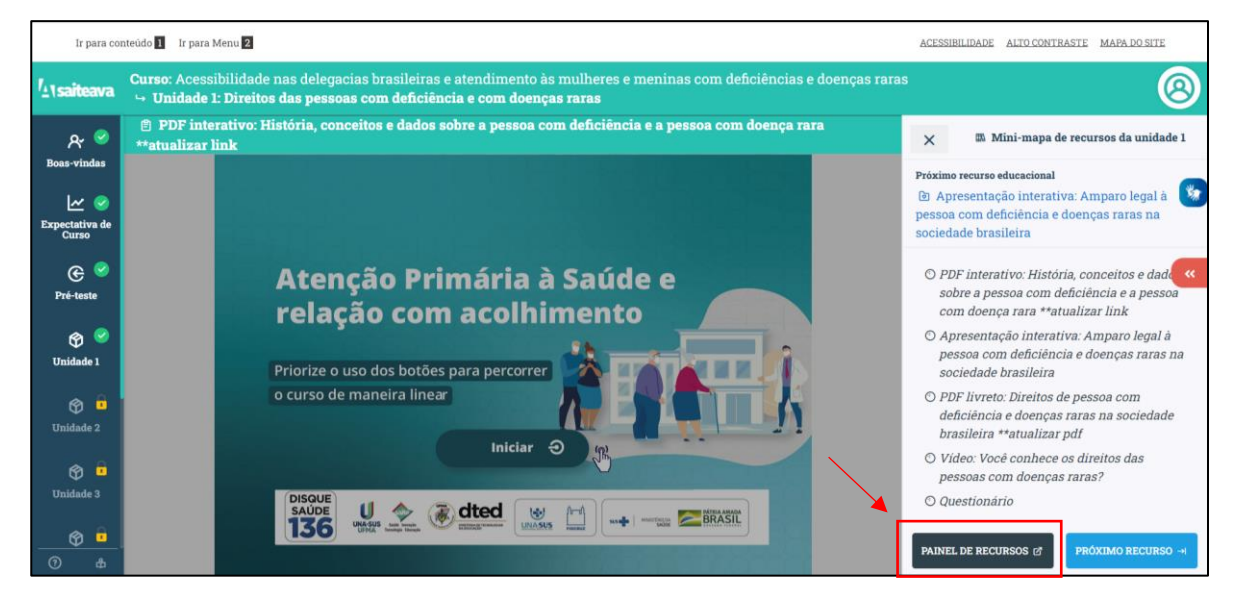

Descrição da imagem: Captura da mesma tela do Saiteava descrita anteriormente, mas agora mostrando aberto, da direita para a esquerda, o menu vertical intitulado "Minimapa de recursos da unidade 1", onde está uma lista de títulos de recursos educacionais, e na parte inferior desse menu vertical, estão os botões "painel de recursos" e "próximo recurso". Na extrema direita da tela aparece o ícone do programa Vlibras e um ícone vermelho. Na captura de tela, há um destaque em contorno retangular vermelho e uma seta vermelha apontando para o botão "painel de recursos".

## 3.2.2. Abaixo do recurso a ser avaliado, clique na estrela correspondente à nota (1 a 5).

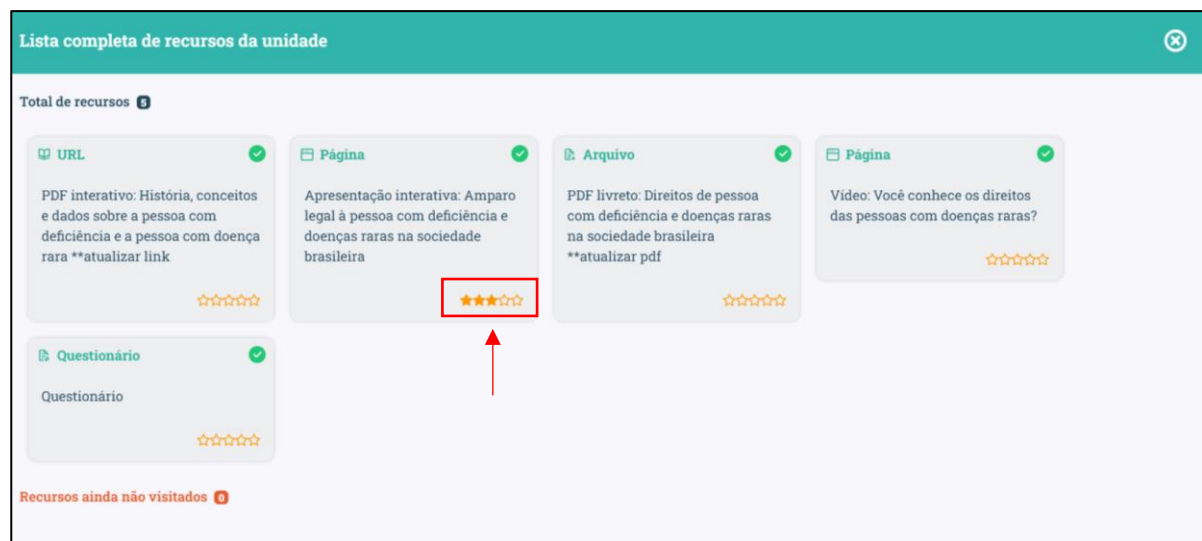

Descrição da imagem: Captura de tela do Saiteava na parte intitulada "Lista completa de recursos da unidade" em letra branca sobre barra horizontal verde. Abaixo dessa barra, em fundo cinza, aparecem cinco caixas também cinzas com nomes dos tipos de recursos educacionais e títulos deles. Cada caixa contém, à direita na parte superior, um ícone verde sinalizando tarefa concluída. À direita na parte inferior das caixas estão cinco contornos de estrelas vermelhos. Na captura há um destaque em contorno retangular vermelho e uma seta vermelha apontando para as cinco estrelas de uma das caixas. Três dessas estrelas estão completamente preenchidas em vermelho e as outras duas permanecem apenas em contorno vermelho.

Por fim, após aplicação dos itens 3.1 e 3.2 em todas as unidades do curso, o usuário deverá fazer o pós-teste. Para isso:

• Clique em "Pós-teste", localizada no menu (lateral esquerda), e responda o questionário.

# **APRESENTAÇÃO DAS PRINCIPAIS FUNCIONALIDADES DE ACESSIBILIDADE PRESENTES NOS RECURSOS EDUCACIONAIS**

A seguir, são apresentadas algumas funcionalidades de acessibilidade que foram implantadas nos recursos educacionais, e como usá-las.

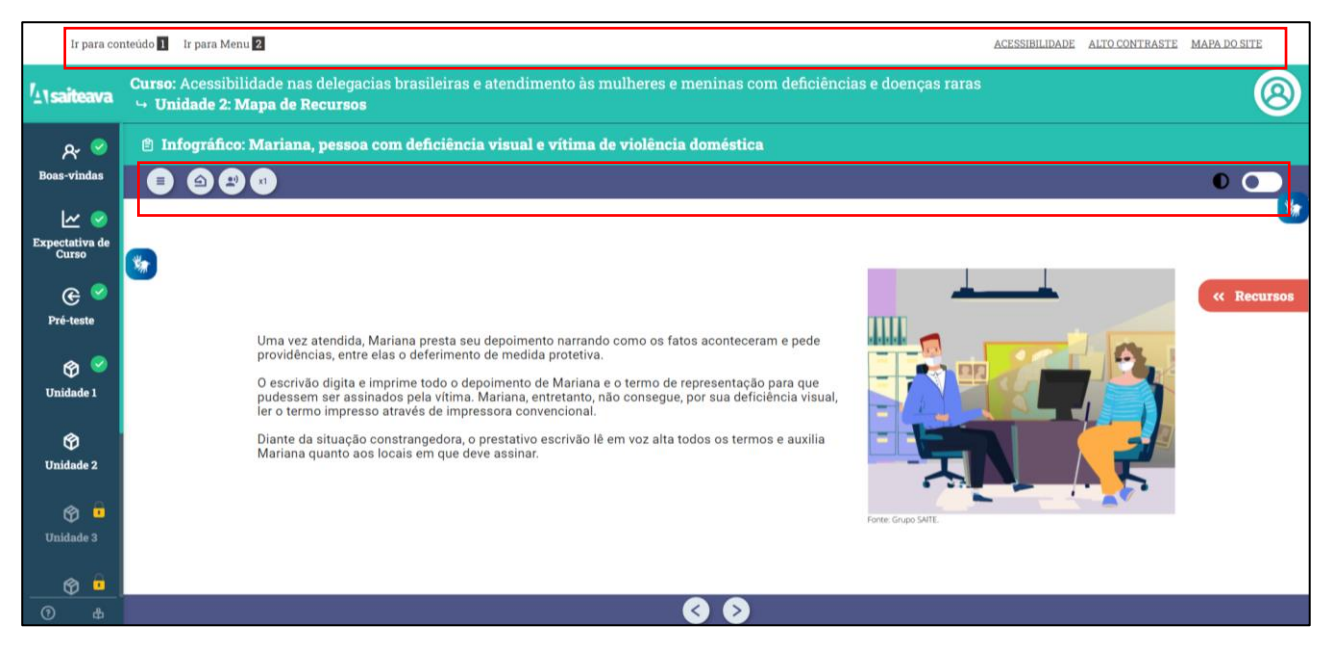

Descrição da imagem: Captura de tela do Saiteava, mostrando com um contorno retangular vermelho a barra horizontal branca do topo da página com os atalhos "Ir para conteúdo", "Ir para Menu". No centro aparece a tela de um infográfico interativo, em que à esquerda aparecem três parágrafos de texto e à direita uma ilustração. Na parte de cima da tela desse recurso está destacada com um contorno retangular vermelho uma barra horizontal com quatro ícones à esquerda e um ícone à direita.

• Leitor de conteúdo:

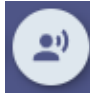

Essa funcionalidade faz a leitura de todo o conteúdo, além da leitura das descrições das imagens presentes no recurso. Para ativá-la, basta clicar sobre o ícone de áudio.

• Acelerador de áudio:

Essa funcionalidade permite que o usuário acelere a leitura do conteúdo presente no recurso educacionais, tendo 5 opções de velocidade (1, 1.25, 1.5, 1.75 e 2). Para alterar a velocidade, basta clicar sobre o ícone. À cada clique, a velocidade vai sendo alterada em ordem crescente.

• Opção de alto contraste:

Essa funcionalidade deixa o fundo da página totalmente preto com as letras em branco, atendendo aos usuários com médio ou grande déficit visual. Para ativá-la, clique sobre o ícone de alto contraste.

## **OUTRAS FERRAMENTAS DE APOIO**

Além das funcionalidades apresentadas anteriormente, há outras ferramentas que podem ser utilizadas para uma melhor experiência do usuário com o AVA. A seguir, são apresentadas duas ferramentas de apoio à acessibilidade.

### **1) LEITOR DE TELA – NVDA**

Leitores de tela são softwares usados para obter resposta do computador por meio sonoro. O programa vai percorrendo textos e imagens e lendo em voz alta tudo o que ele encontra na tela, assim como as operações que o usuário realiza com as teclas alfanuméricas e os comandos digitados. Um exemplo dessas ferramentas, é o NVDA.

Para instalá-lo: 1) acesse a página [https://nvda.softonic.com.br/,](https://nvda.softonic.com.br/) onde se encontra a versão mais recente do programa, e clique em "Download"; 2) Vá até a pasta do seu computador em que o arquivo foi salvo; 3) execute o arquivo, e responda a qualquer pergunta que realmente deseja executá-lo e a instalação começará. Ao final, o programa mostra uma janela contendo informações básicas para quem nunca trabalhou com ele. Daí, é só o usuário começar a navegar no computador através do mouse e/ou teclado para que a leitura ocorra.

## **2) VLIBRAS**

O VLibras é um conjunto de ferramentas gratuitas e de código aberto que traduz conteúdos digitais (texto, áudio e vídeo) em Português para Libras, tornando computadores, celulares e plataformas Web mais acessíveis para as pessoas surdas.

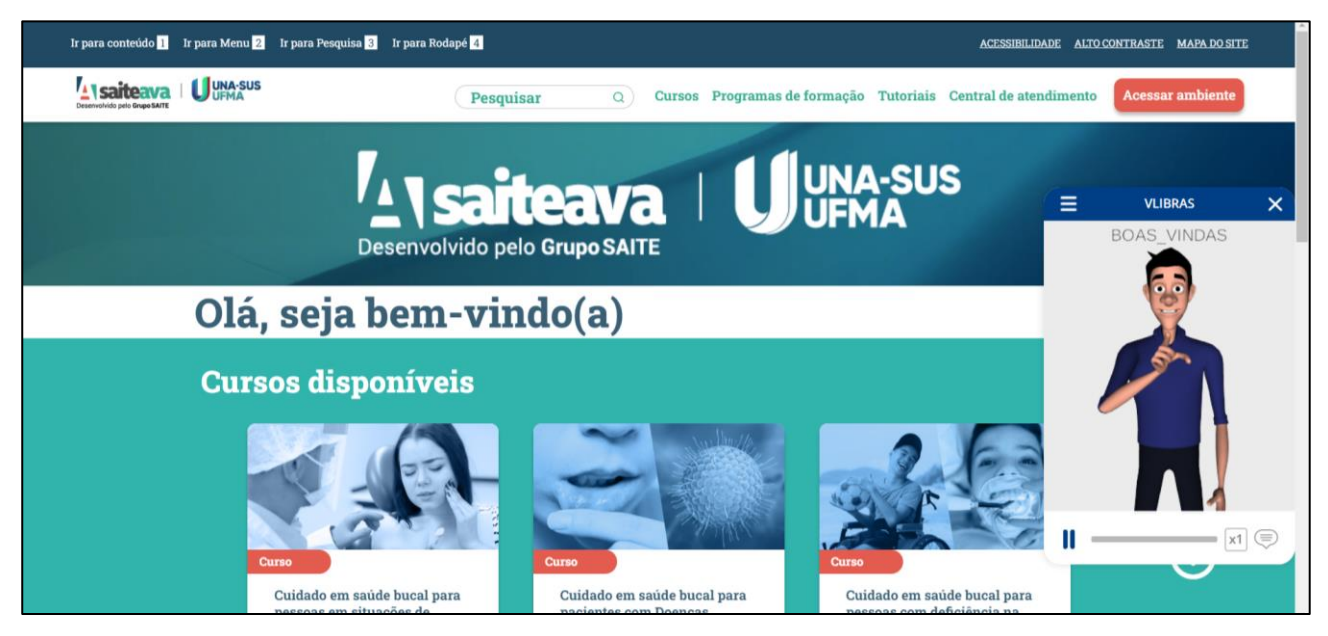

Descrição da imagem: Captura de tela do Saiteava mostrando a tela inicial do site, com barra de atalhos, logomarcas, mensagem de boas-vindas, caixas-botões com nomes de cursos e, à direita, aparece aberta uma caixa do programa Vlibras, em que aparece a ilustração de um homem em estilo 3-D. Ele veste uma camisa azul e uma calça preta e aparece na tela a partir do meio das coxas. O homem faz um sinal com a mão direita

enquanto o outro braço permanece relaxado na lateral do corpo. Na caixa do Vlibras aparece ainda um botão de Menu, um de fechar e na parte de baixo, um ícone de pausar, uma barra de progresso, um ícone de velocidade e um ícone de balão de texto.

Esta ferramenta contém uma extensão que pode ser utilizada no navegador Google Chrome. Para instalá-la: 1) acesse a página [https://www.gov.br/governodigital/pt-br/vlibras/;](https://www.gov.br/governodigital/pt-br/vlibras/) 2) desça a barra de rolagem, e na Seção VLibras para Navegadores, clique em "Plugin Google Chrome"; 3) depois clique em "Usar no Chrome"; 4) na janela que surgir no topo da página, clique em "Adicionar extensão". Após a instalação do VLibras, para utilizá-lo basta clicar sobre o conteúdo a ser traduzido.